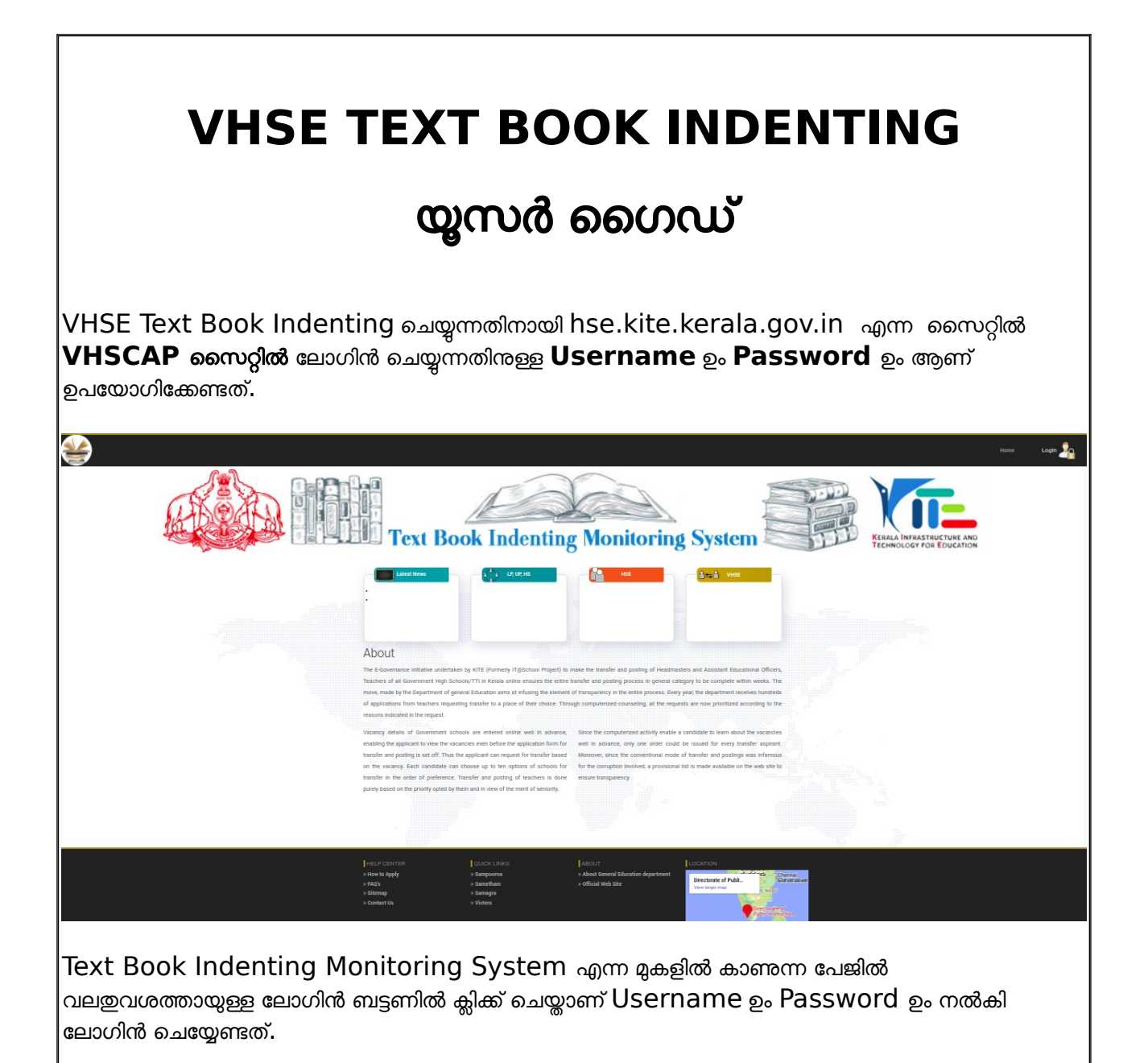

മുകളിൽ വലഇവശത്തായുള്ള ലോഗിൻ ബട്ടൺ ക്ലിക്ക<mark>്</mark> ചെയ്യുക**.** 

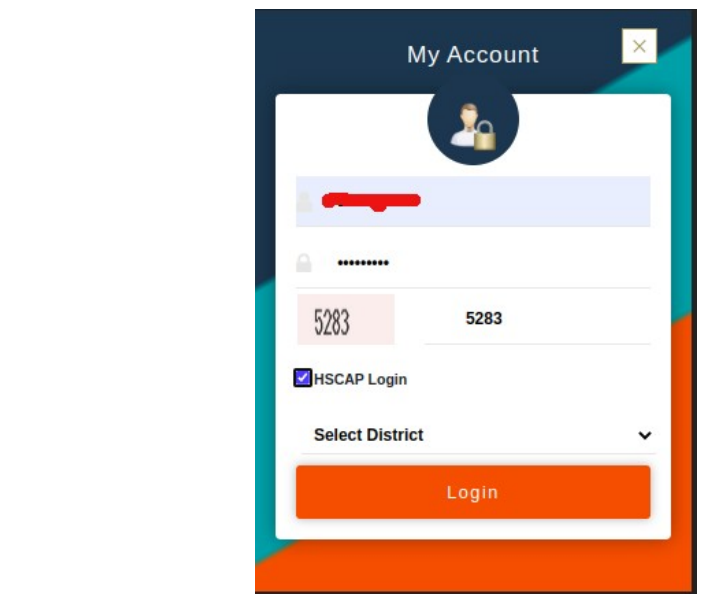

ലാിൻ ചെ യ്യുന്നതിനായി vhscap user credentialsആണ് ഉപയാിക്കേണ്ടത്. യൂസർനെയിമും പാസ്സ്വേർഡും നൽകിയശേഷം Captcha ടൈപ്പ് ചെയ്യുക VHSCAP Login എന്നതിൽ ക്ലിക്ക് ചെയ്യുക. District സെലക്ട് ചെ യ്യുക.

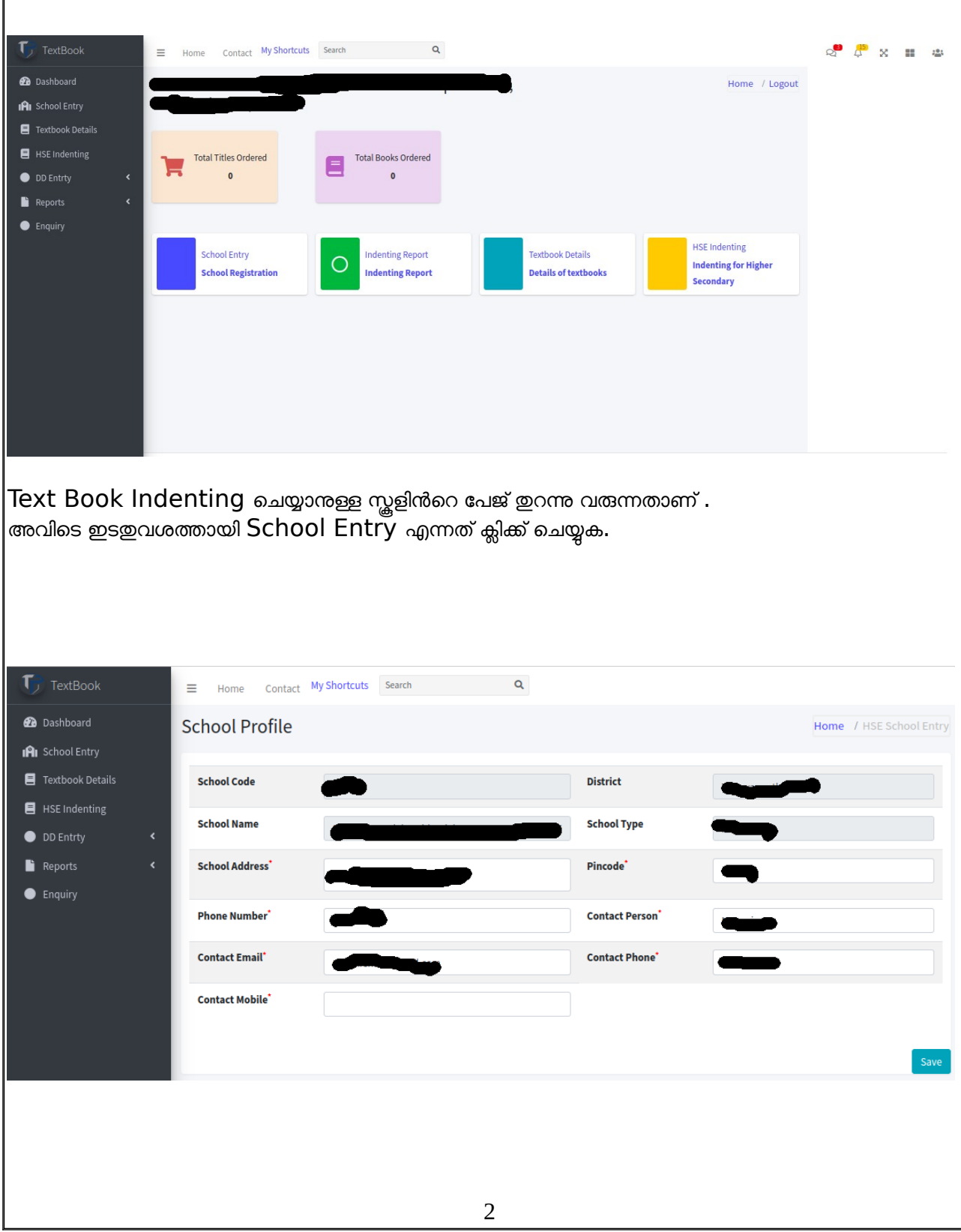

School Entry യിലെ School Profile ൽ ആവശ്യമായ തിരുത്തലുകൾ ഉണ്ടെങ്കിൽ അവ വരുത്തിയശേഷം Save ചെ യ്യുക.

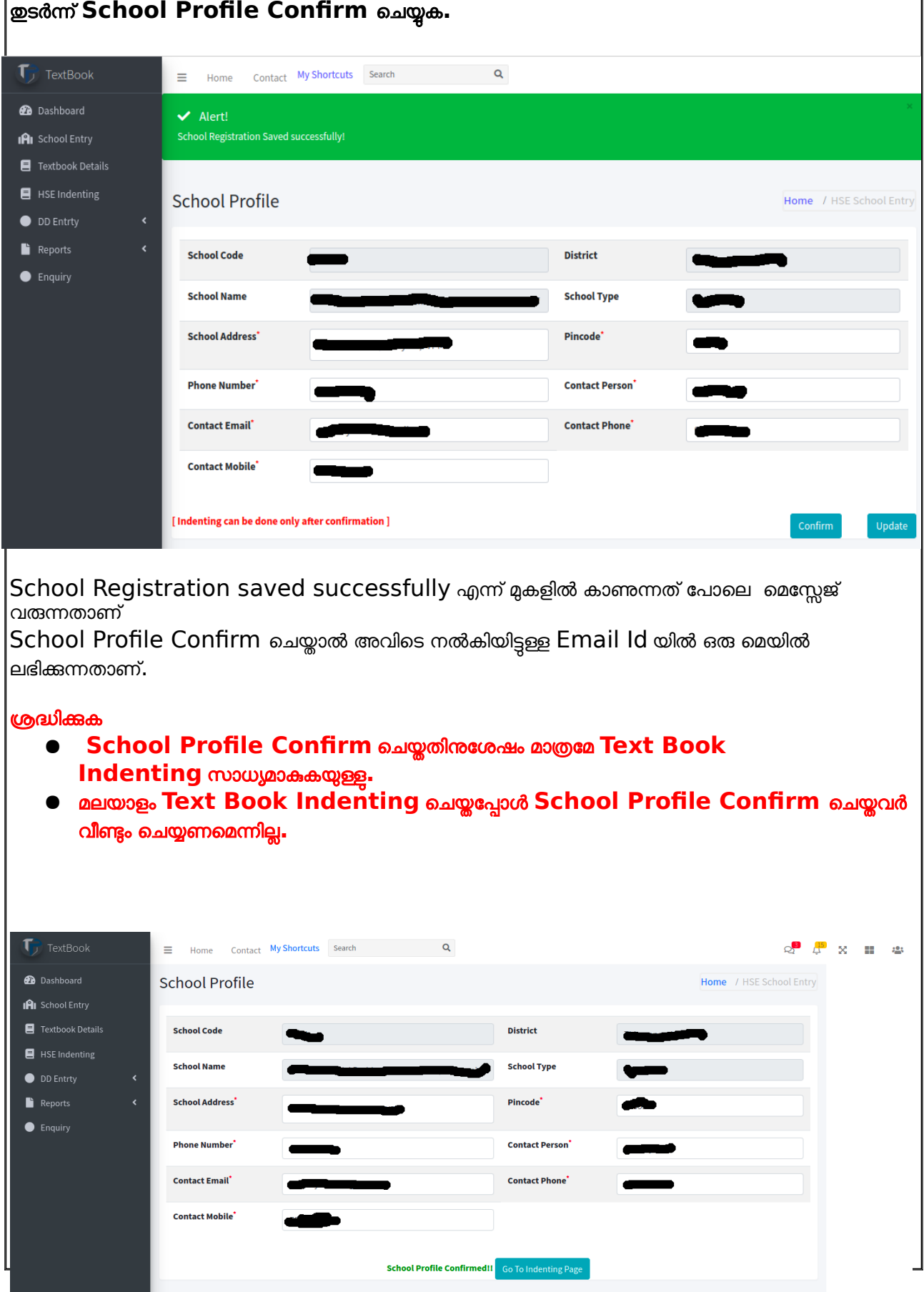

School Profile Confirm ചെയ്ത ശേഷം വരുന്ന പേജിൽ താഴെയായി Go to Indenting Page എന്ന ബട്ടണിൽ ക്ലിക്ക് ചെ യ്യുക. അല്ലെങ്കിൽ ഇ4ത് വശത്തായുള്ള VHSE Indenting എന്നതിൽ ക്ലിക്ക് ചെ യ്താലും മതി.

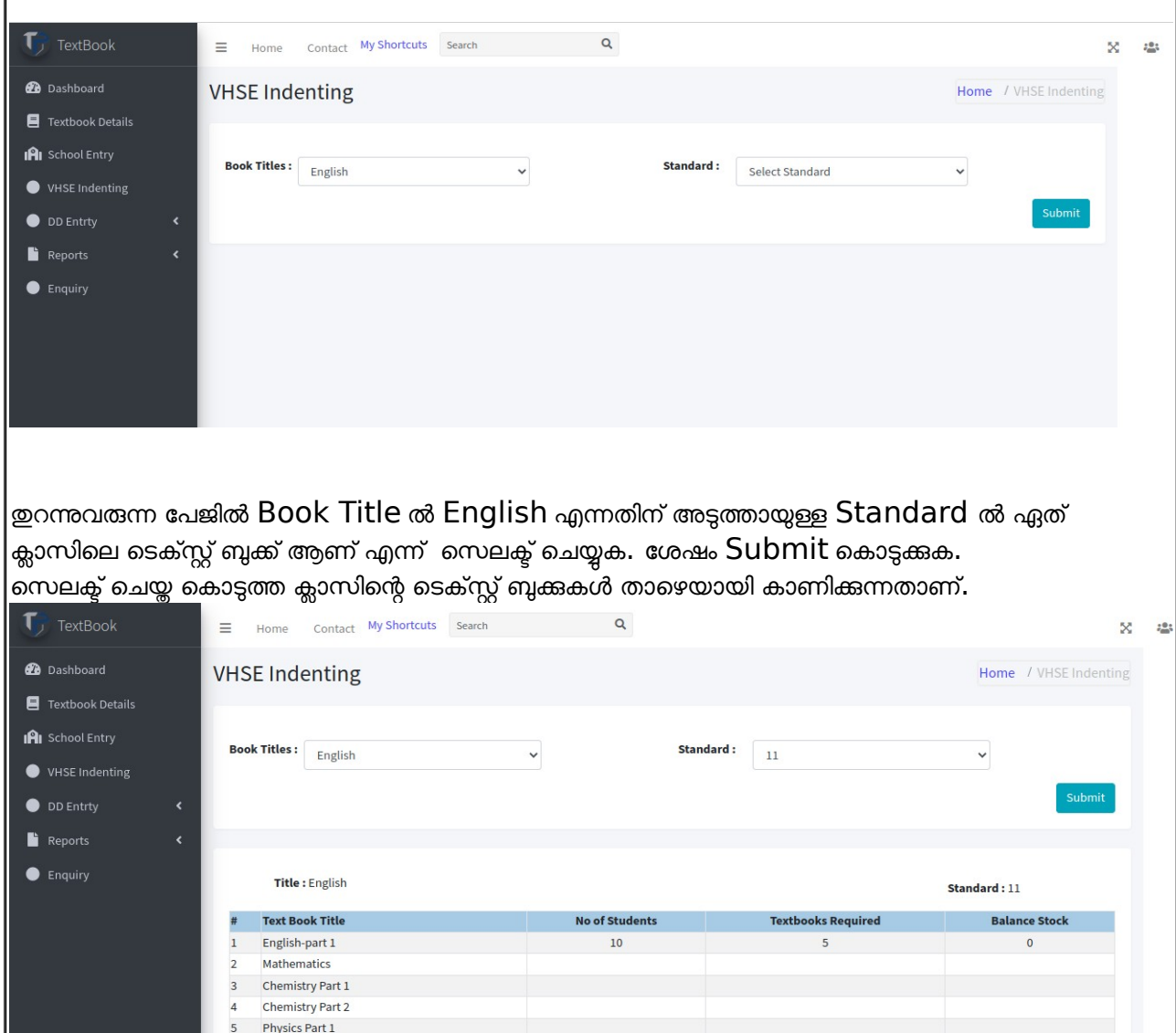

ഈ ഭാത്ത് No.of students, Text Books Required, Balance Stock ഇത്രയും നൽകി save ചെ യ്യുക.

Physics Part 2 Biology

History(Themes in World History)

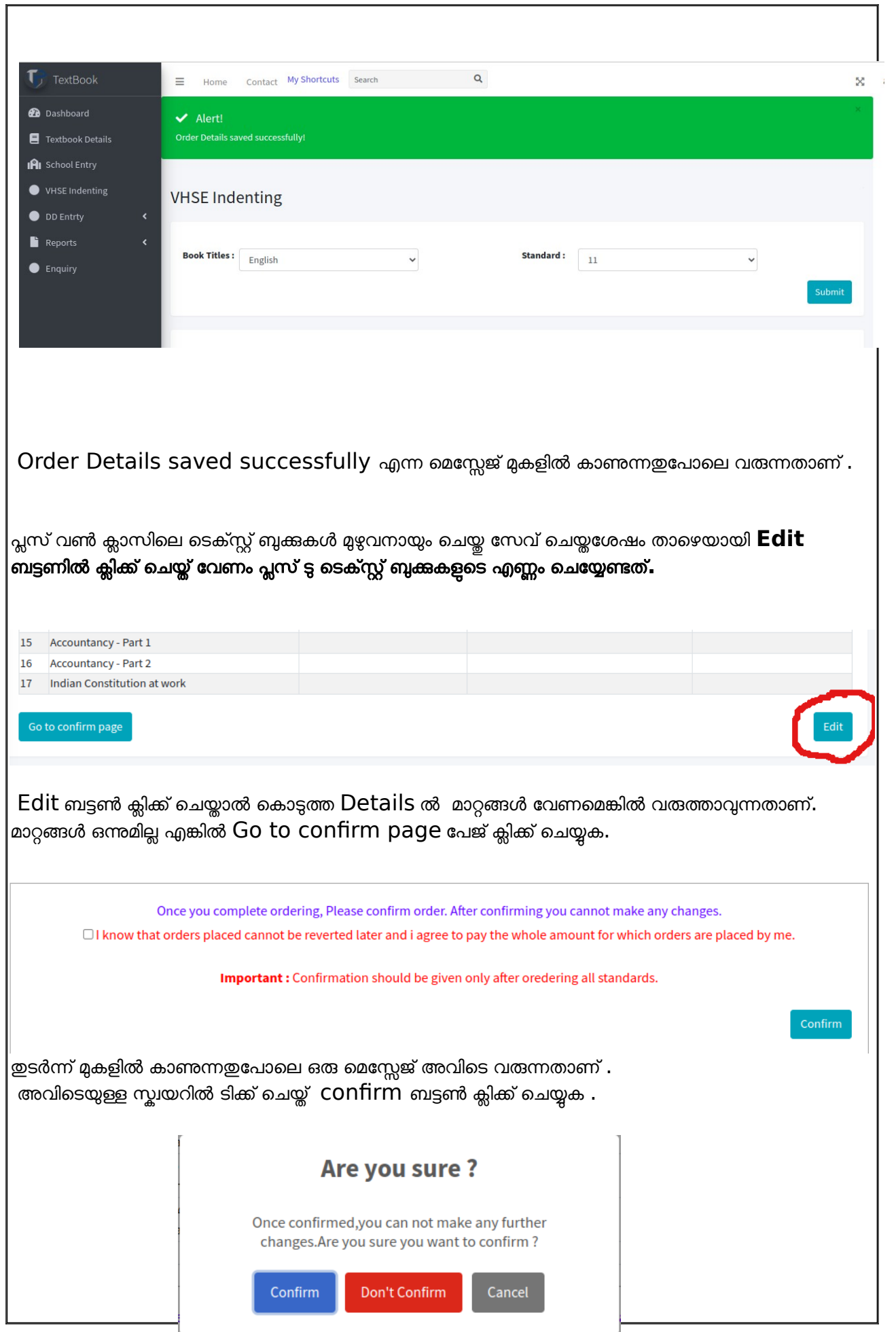

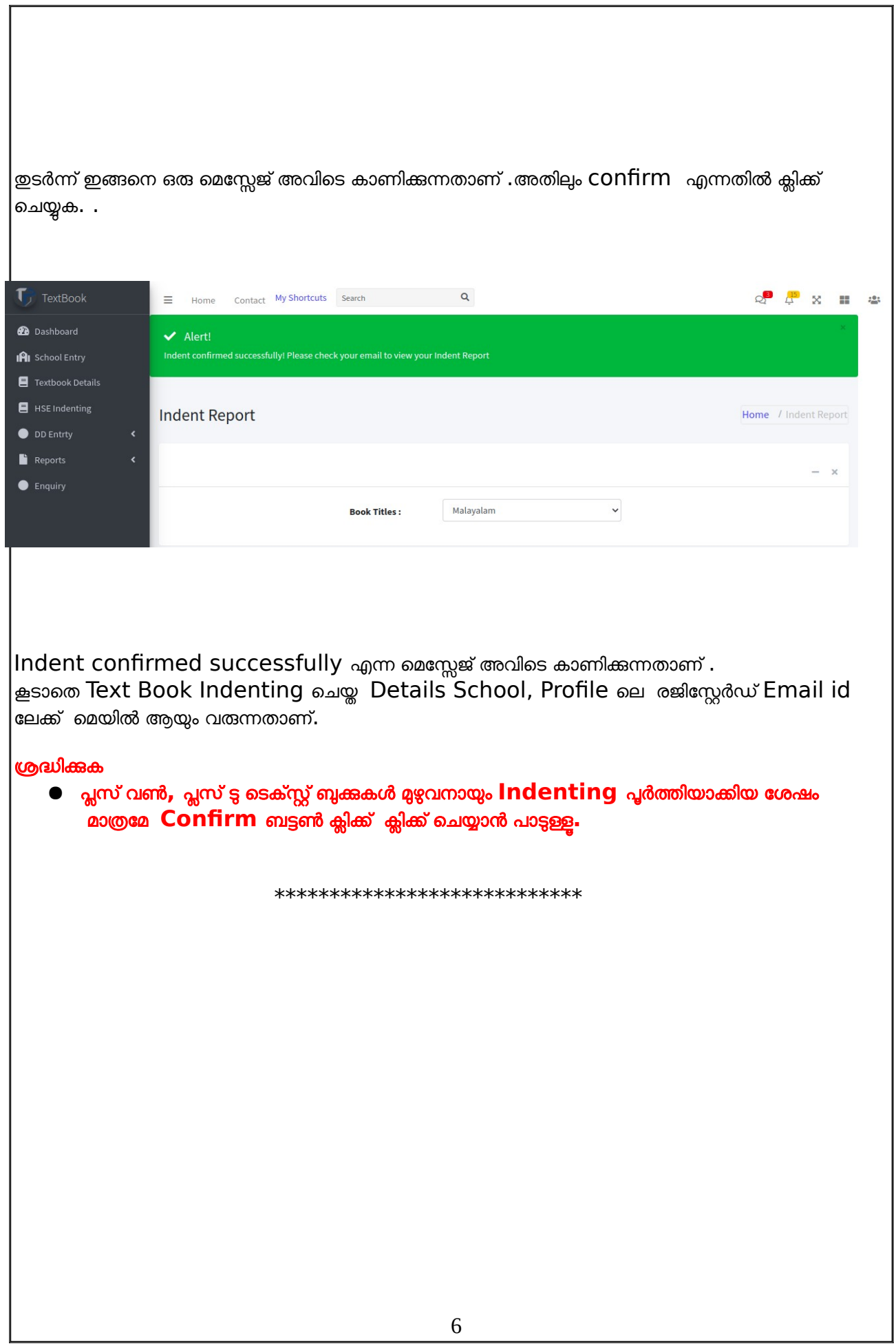